## **REGISTERING** TO X2VOL FOR GCS STUDENTS

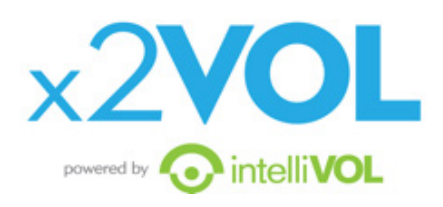

- 1. Go to www.x2VOL.com and click JOIN.
- 2. Type in your School Name and click Search.
- 3. Type in your Last Name and the Email you used in Noble Hour. If you didn't use Noble Hour, just enter your email. If you had more than one email in Noble Hour, enter one of them.

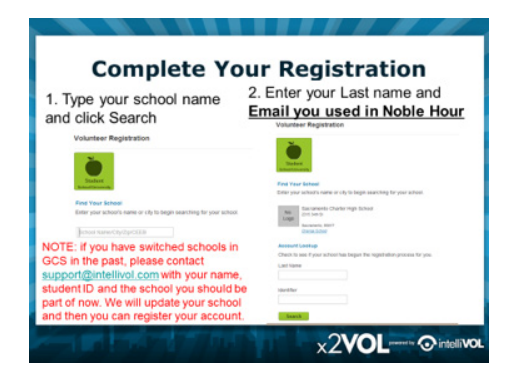

- 4. Your First Name should appear in the first field on the next page.
- 5. TYPE IN YOUR STUDENT ID in the third field next to your last name. (if there is an email there, remove it and add your Student ID)
- 6. Enter your address and a phone number in the Home Phone field.
- 7. See your email populated and click proceed.
- 8. Set your interests and skills and click proceed.
- 9. Set your password, select your group and check the required boxes to complete your registration.
- 10. Log in and view your Dashboard.

**IMPORTANT NOTE:** if you have switched schools in the past in GCS, please contact support@intellivol.com with your first and last name and the GCS schools you've attended. We will have to confirm your school is accurate in our system before you can register.

If you have ANY issues registering, please contact support@intellivol.com or 866-906-6400 and we will be glad to assist you!

## **LOGGING HOURS** IN X2VOL

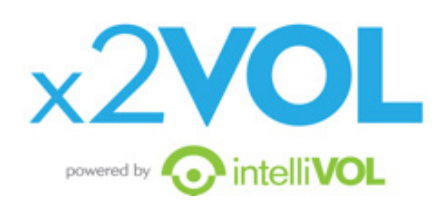

- 1. Log in to x2VOL and view your Dashboard.
- 2. Click the green button, [Add Hours].
- 3. You will be on your Activity Log page.
- a. If you signed up for an opportunity in x2VOL prior to the event happening, you will see it listed in the bottom section, Community and School Opportunities. Click the [Add Hours] button to log your hours.
- b. If you did not sign up for the opportunity in x2VOL, you can log your hours as a Personal Project. Click the blue, [Create New] button in the top section titled Personal Projects.

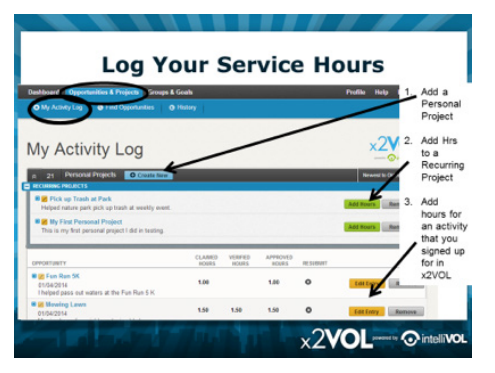

- 4. Every time you log hours, there will be fields to fill out: Activity Name, Project Description, Hours amount, date etc. You can add an attachment if needed.
- 5. Recurring Project: if this project is something you do on a regular basis, make sure you check the box, [Make this a Recurring Project]. It will save to your Activity Log and allow you to just add the hours and dates in the future, instead of logging the entire activity from scratch each time.
- 6. Multiple Dates: if you've done a project over the span of multiple dates, you should enter the last date you volunteered and then explain the details of all the dates you served in the description box.
- 7. Goals: please select the proper goals for this project to count towards. You may only have one option to select with all of your goals which allow doubledipping.
- 8. Honor Code: you must check the honor code before submitting your hours. You are claiming that the information you submitted is accurate and true.

## My Hours were denied, what do I do?

If your Service-Learning Program Coach denies your hours for any reason, you will receive an email notifying you the hours have been denied. If they added a comment, you will see that as well.

## Editing your entries in x2VOL…

You can edit your project entry by going to your Activity Log page and clicking the [Edit] button next to the entry you wish to edit. You only can edit opportunities that have not been approved by the school yet.

**HELP!** How to use x2VOL additional videos and instructions: https://myintellivol.desk.com/